## **1. TMS system introduction**

Welcome to the WCC Transportation Management System (TMS).

The TMS system allows users to obtain real-time and historical data pertaining to their children's ridership on buses. Users can search for the location of the bus in real time, review historical data from the past week, as well as receive up to date communications from the transportation office In TMS, you can look for the line number of the bus that your child is riding, get the real-time position of the bus, look for his or her riding history within the past a week, and also can receive messages from the Transportation Office. All the data collected is based on the student who is swiping the card when he or she gets on and off of the bus.

The functions of the different roles are listed below:

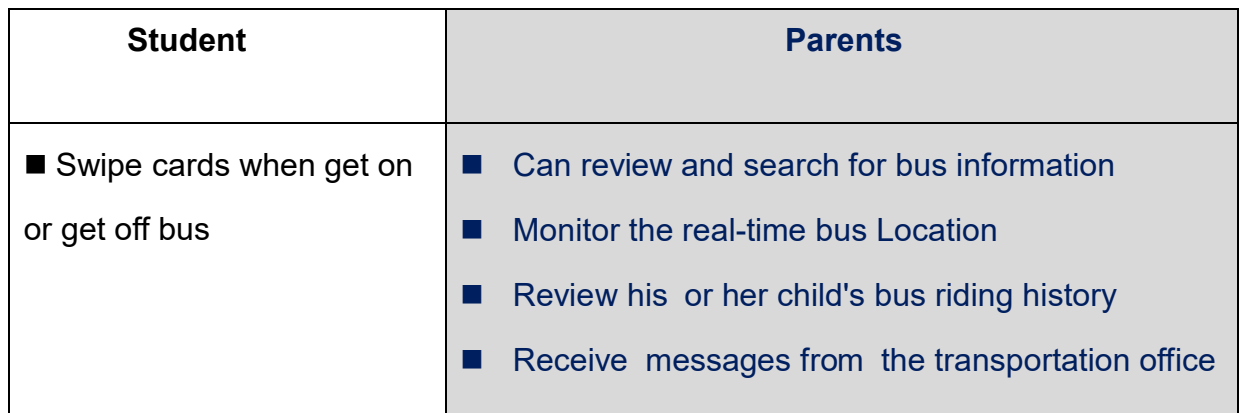

### **2. TMS system installation**

Both Android and iPhone could scan the QR code below to download this APP.

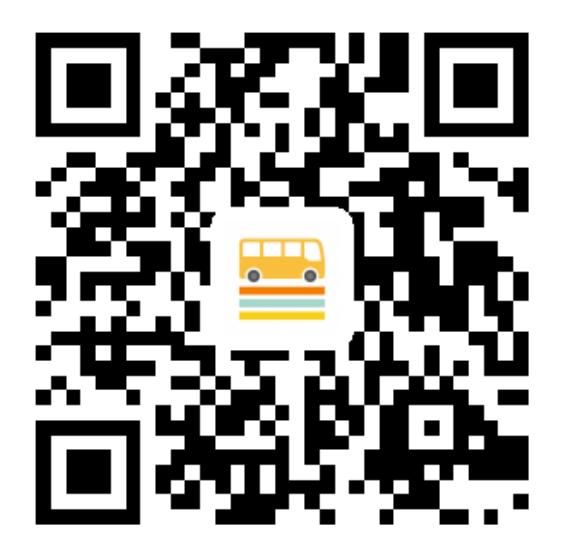

NOTE: For iPhone users, when you start app at the first time, this will pop-up (see Figure 1), please select WLAN & Cellular.

If not, please turn to Settings -> Cellular -> Select WCC TMS -> Select WLAN & Cellular Data. (see Figure 2)

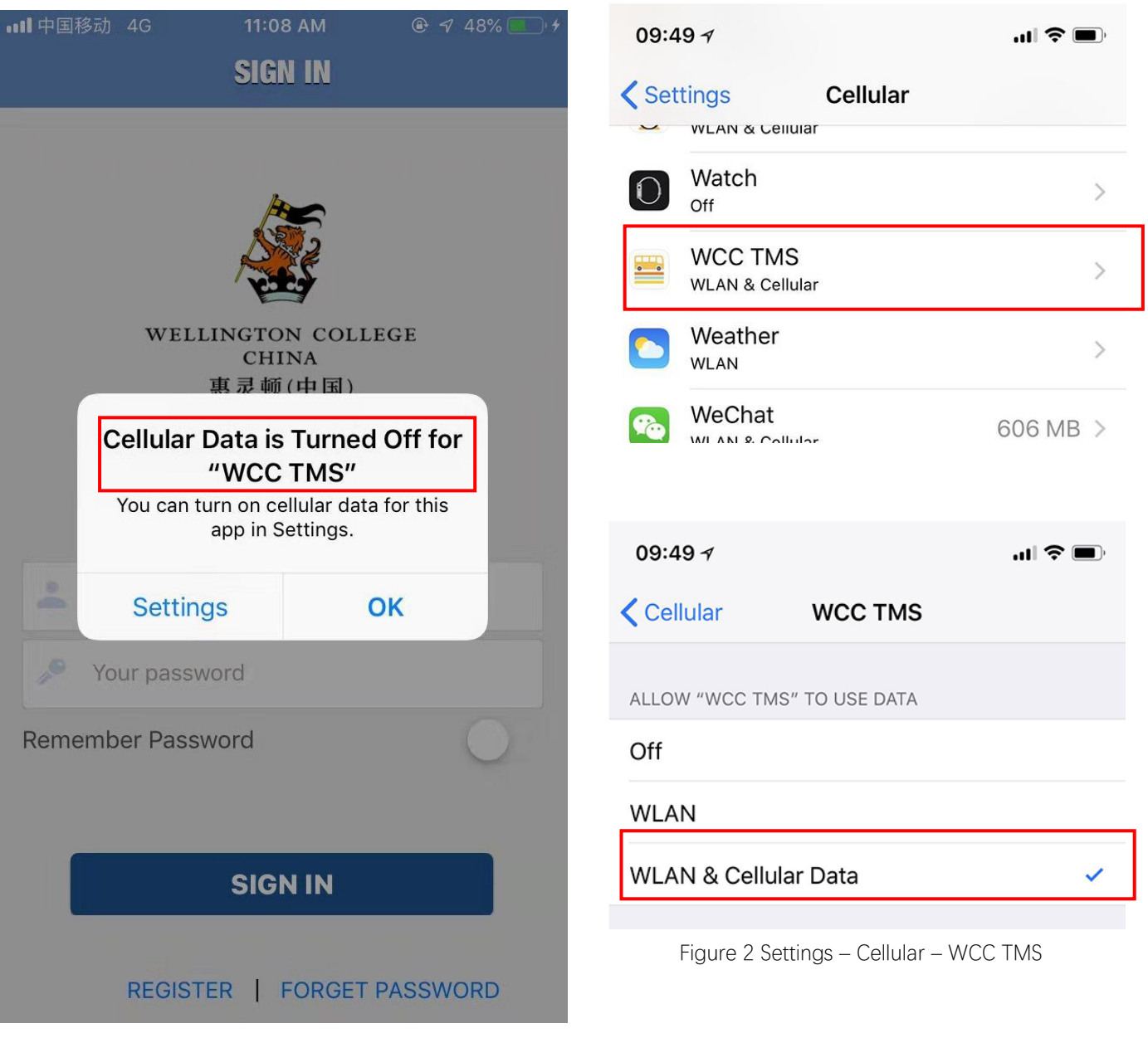

Figure 1 Allow wireless data

# **3. TMS app Introduction**

#### **3.1 Login**

The first time users need to REGISTER. From the login page, you need to enter account and password. Please register with the phone number or email address in the OpenApply system for your child(ren), other phone numbers or email address can't be recognized by the system.

If forget your password, click the FORGET PASSWORD. Both register and reset are at the bottom.

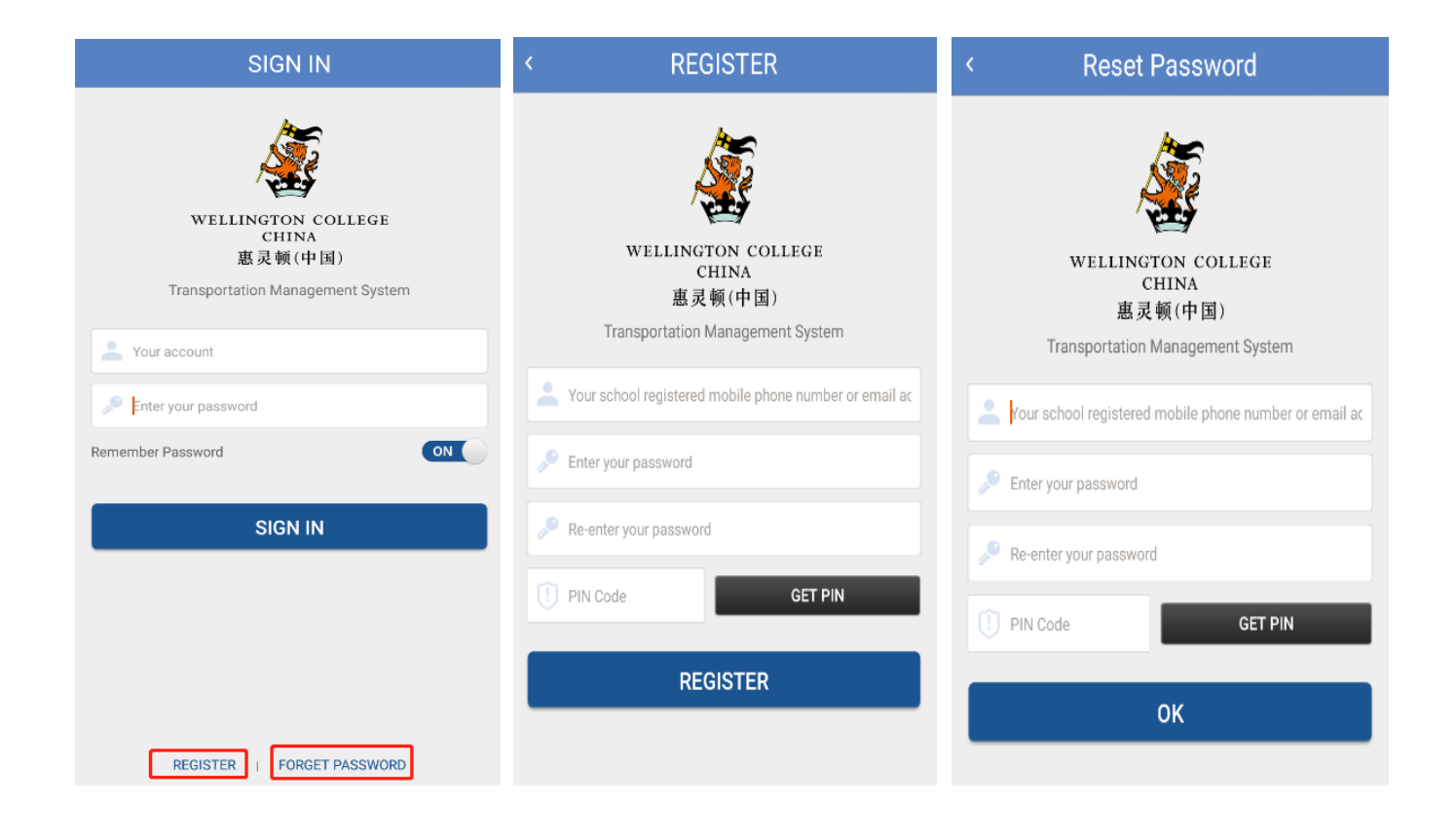

### **3.2 Monitoring**

This feature allows you to view, in real time, the latest status of your child or children on the bus. If your child or children are not on the bus for the day, it will show the location of the bus you usually ride on.

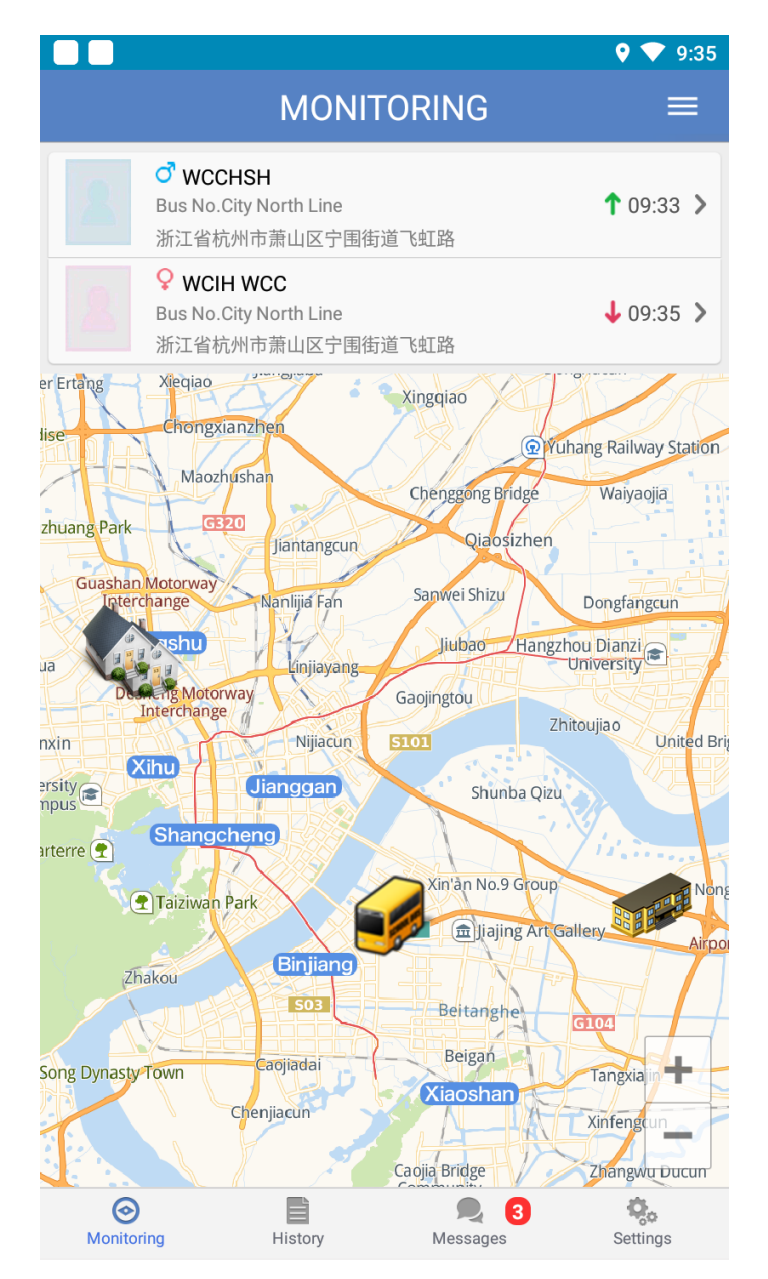

Figure 5 Monitoring

Get on the bus and swipe the card. Green arrow  $\mathbf{T}$  means child has tapped and get on the bus,

Red arrow means child tapped and get off the bus

#### **3.2.1 Not taking Bus**

Parents can apply for NO BUS (not taking bus) for the next 7 days. Click the NO BUS in up-right corner to set in Monitoring. The default setting is taking the bus every day. If you know you won't take the bus certain days in a week, click the date and route to initiate the NO BUS. Parents can set the go-home NO BUS of current day before 2:00 PM. The button will not be working after 2:00 PM for current day. If you do have some emergency, please contact services team.

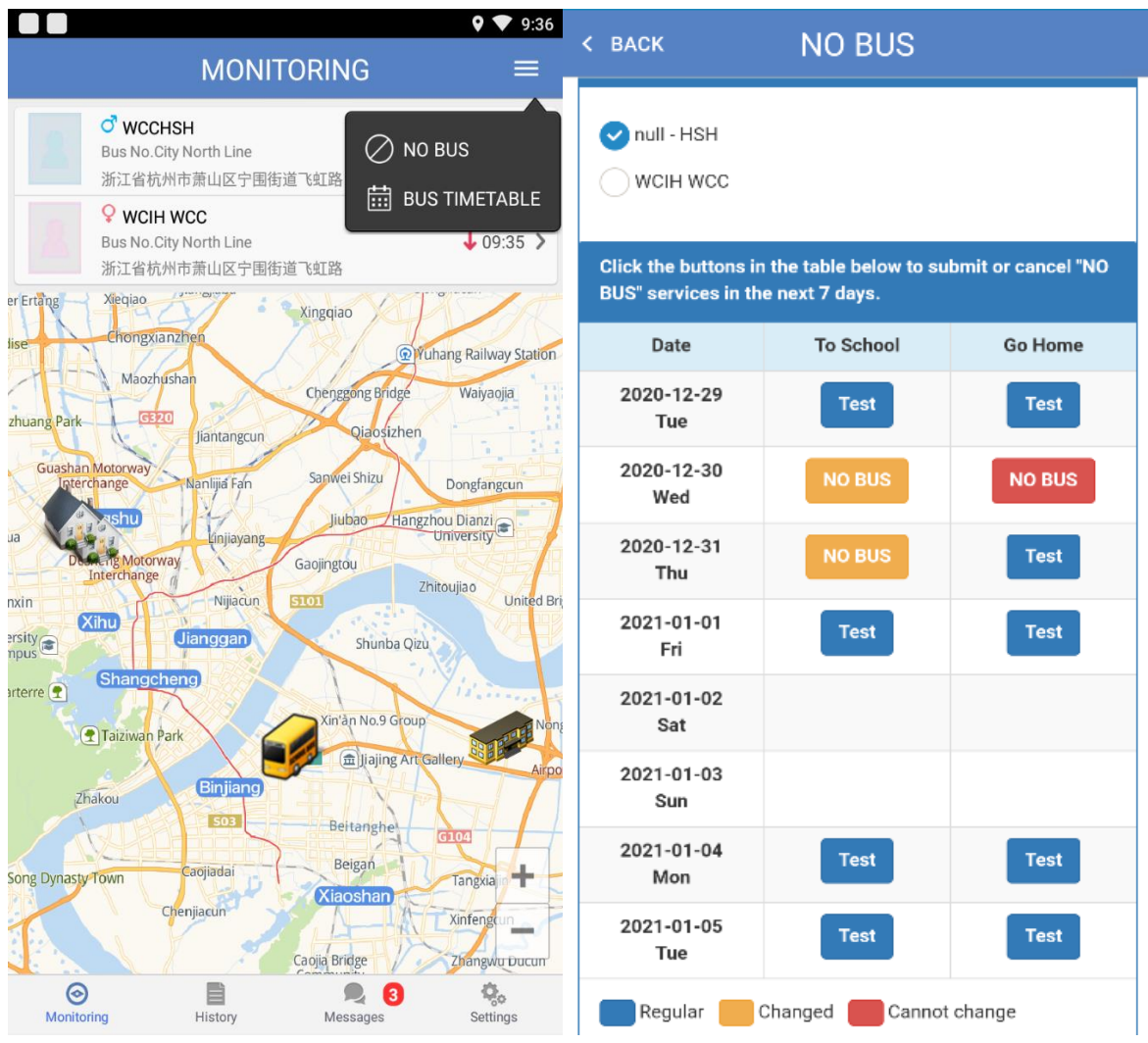

Fig 6 Monitoring Page **Fig 7 No Bus** Fig 7 No Bus

#### NOTE:

Changed (Yellow): Parents can set whether children will take bus or not.

Cannot Change (Red): This is set by Services team and can't be changed by parents.

Please contact service team if you need help.

#### **3.3 Settings**

On the settings page, you can look up your children's information, turn on/off the messaging function, check and update the software version, change the system default language.

In the Student Information page, you can see details class, bus stop name and bus monitor's phone number.

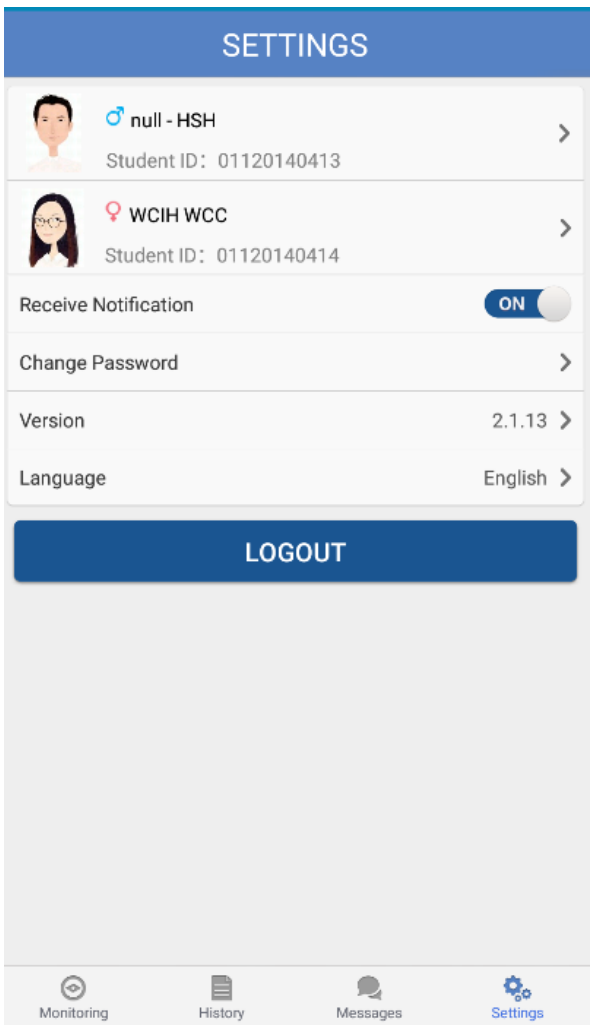

**WCIH WCC** < BACK Name WCIH WCC Class 5BBB Line and Station 2020-12-28 - 2021-01-03 To School **Bus Monitor** Bus No. J. Test  $(12:23)$ Huoju Intersection Binsheng Rd · Bus Stop Go Home Bus No. **Bus Monitor** Mon Test  $(14:15)$ Binsheng Rd. and Jianghan Rd. Bus Stop **Controller** Tue Test  $(14:15)$ **Marine Marine**  $\sim$ Binsheng Rd. and Jianghan Rd. Bus Stop Wed Test  $(14:15)$ Binsheng Rd. and Jianghan Rd. Bus Stop

Fig 8 SETTING Fig 9 Route & Stop